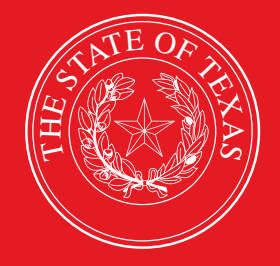

## LEGISLATIVE BUDGET BOARD

# **ABEST Instructions for Finalizing Budget Structures and Defining Measures**

**Data Entry for State Agencies, Appellate Courts, and Institutions of Higher Education for the Eighty-eighth Legislature, Regular Session**

 **LEGISLATIVE BUDGET BOARD STAFF**

WWW.LBB.TEXAS.GOV FEBRUARY 2022

## **CONTENTS**

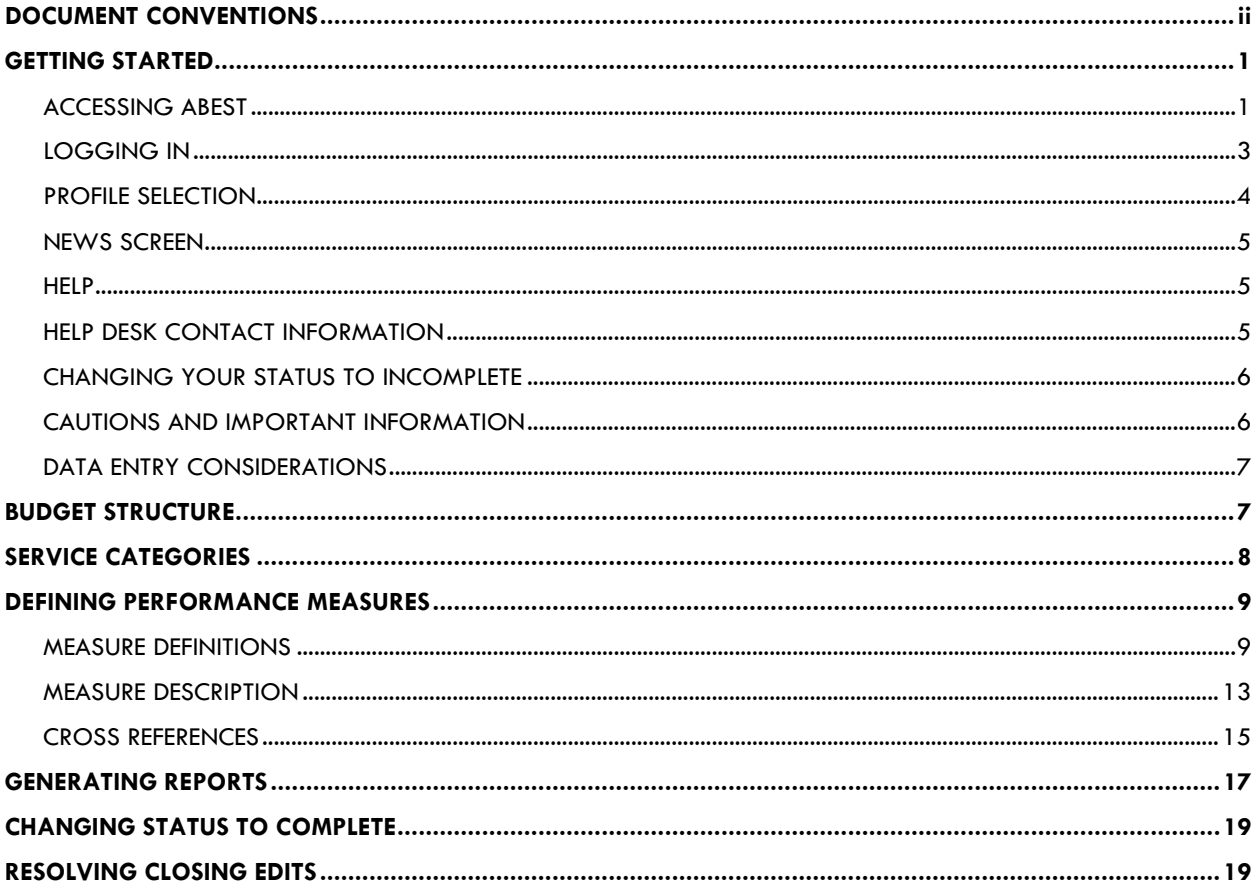

## <span id="page-2-0"></span>**DOCUMENT CONVENTIONS**

*THIS DOCUMENT USES THE FOLLOWING SYMBOLIC CONVENTIONS:*

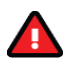

**Caution:** This symbol warns you of the possible loss of data.

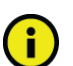

**Important:** This symbol indicates information you need to know.

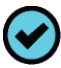

**Tip:** This symbol indicates information that may be useful.

## <span id="page-3-0"></span>**GETTING STARTED**

The agency submissions portion of the Automated Budget and Evaluation System of Texas (ABEST) is a web-based application. The Legislative Budget Board (LBB) uses ABEST to track agency requests for appropriations through the stages of the legislative appropriations process and agency performance through the biennial budget cycle.

Agencies are required to finalize their budget structures as well as define their performance measures in ABEST for each upcoming biennium. This work in ABEST is part of the **Strategic Plan/Measure Definitions** process and includes the following components:

- Review your agency's budget structure, as approved by the LBB and the Office of the Governor, Budget and Policy Division.
- Review and assign service categories.
- Define agency performance measures (definitions, descriptions, and cross references).

#### **IMPORTANT**

You can simultaneously work in ABEST on your agency's **Strategic Plan/Measure Definitions** business process as well as your agency's **Legislative Appropriations Request** (LAR) business process for the upcoming biennium. However, you will not be able to set your agency's LAR **Status** in ABEST to **COMPLETE** until your agency's performance measure definitions are completed in ABEST.

You may begin updating agency performance measure definitions after you receive an email from your agency's assigned LBB analyst informing you that your agency's budget structure for the upcoming biennium has been approved.

For more about strategic planning preparations and deadlines, see *Instructions for Preparing and Submitting Agency Strategic Plans Fiscal Years 2023 to 2027*. From the LBB website [\(www.lbb.texas.gov\)](http://www.lbb.state.tx.us/), click **AGENCIES PORTAL** and under **INSTRUCTIONS** click **Strategic Plan Instructions**.

If you have a problem with the ABEST application that you cannot resolve using the instructions document, call the LBB Help Desk at 512-463-3167 or email the Help Desk (see the sections in this manual titled HELP and HELP DESK CONTACT INFORMATION).

If you have any questions regarding your agency's budget structure or defining the performance measures, contact your LBB analyst. Visit our website at [www.lbb.texas.gov](http://www.lbb.state.tx.us/) to determine the analyst assigned to your agency. From the home page, select **ABOUT LBBStaffAnalyst Assignments.**

#### <span id="page-3-1"></span>*ACCESSING ABEST*

The following steps should be completed to request a user ID and password for ABEST. If you have forgotten your user ID or password, see the **LOGGING IN** section of these instructions.

To request a user ID, click **AGENCIES PORTAL** from the LBB website [\(www.lbb.texas.gov](http://www.lbb.state.tx.us/)**)**. Under **LOGON INFORMATION**, click **Agency Logon Request Form** as shown in the following graphic.

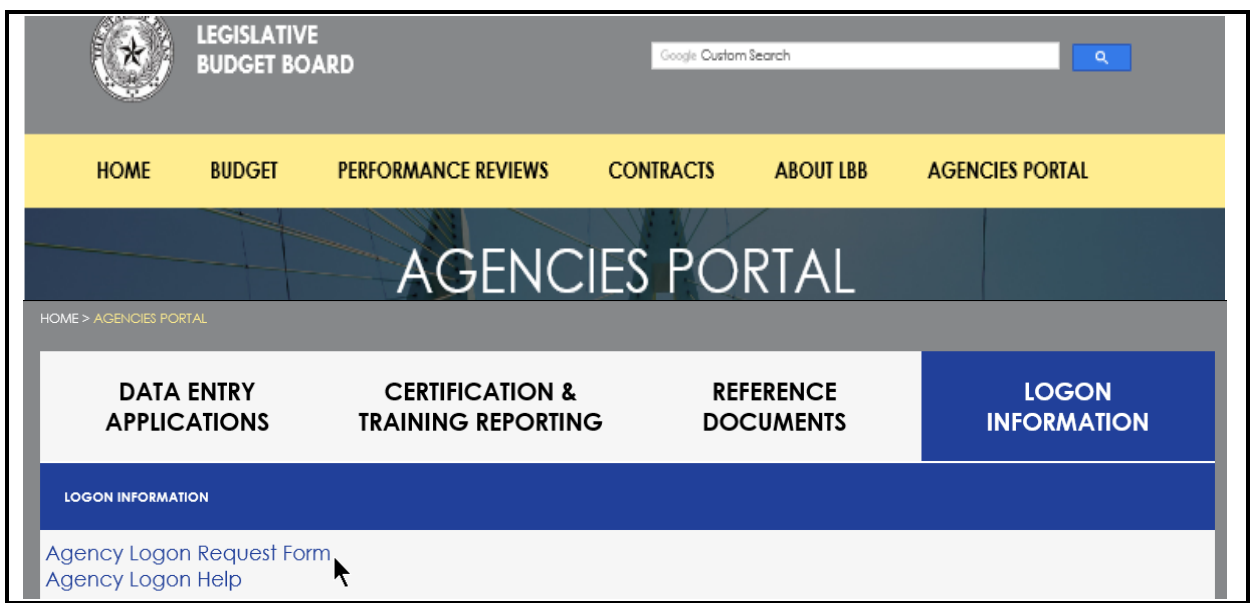

Fill out the form (shown below).

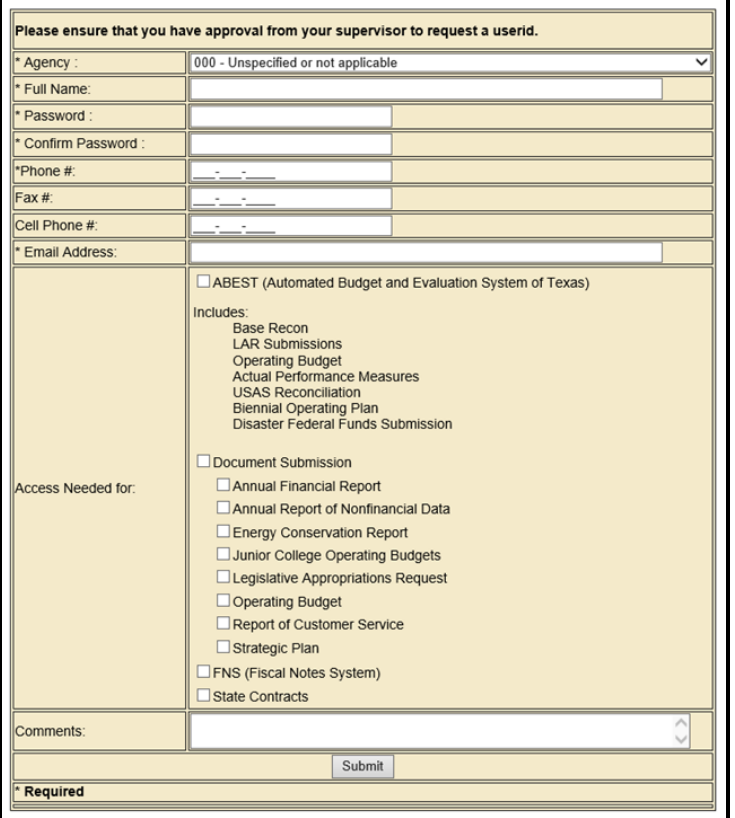

When complete, scroll down and click **Submit**. You should receive an email asking you to confirm the logon request. You must respond to this email; otherwise, your request will not be processed. If you do not receive a confirmation email, call the ABEST Help Desk at 512-463-3167. The LBB will email you a user ID and password for ABEST within one business day.

#### <span id="page-5-0"></span>*LOGGING IN*

Google Chrome can be used for ABEST data entry. Other browsers (e.g., Firefox, Safari, Microsoft Edge, etc.) will not work consistently and can create problems in the application. The recommended screen resolution is 1280 x 1024, as shown below.

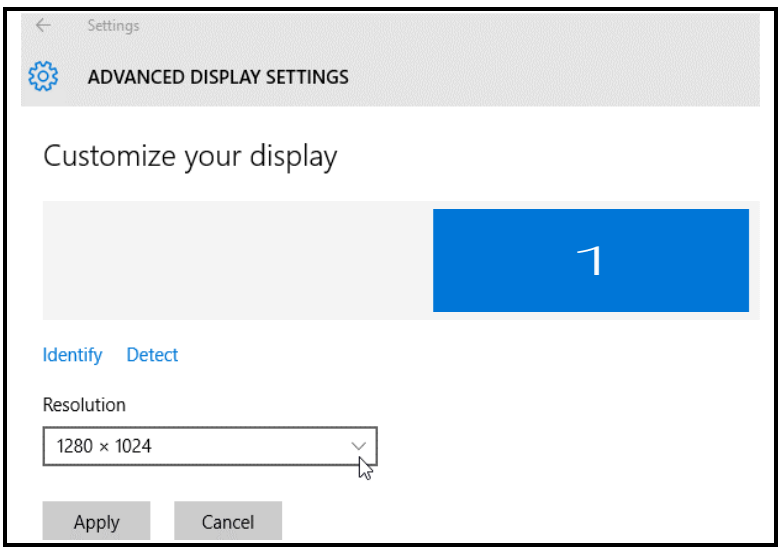

From the LBB website [\(www.lbb.texas.gov\)](http://www.lbb.state.tx.us/), click **AGENCIES PORTAL**. Under **DATA ENTRY APPLICATIONS**, click on **Automated Budget and Evaluation System of Texas (ABEST)** as shown below.

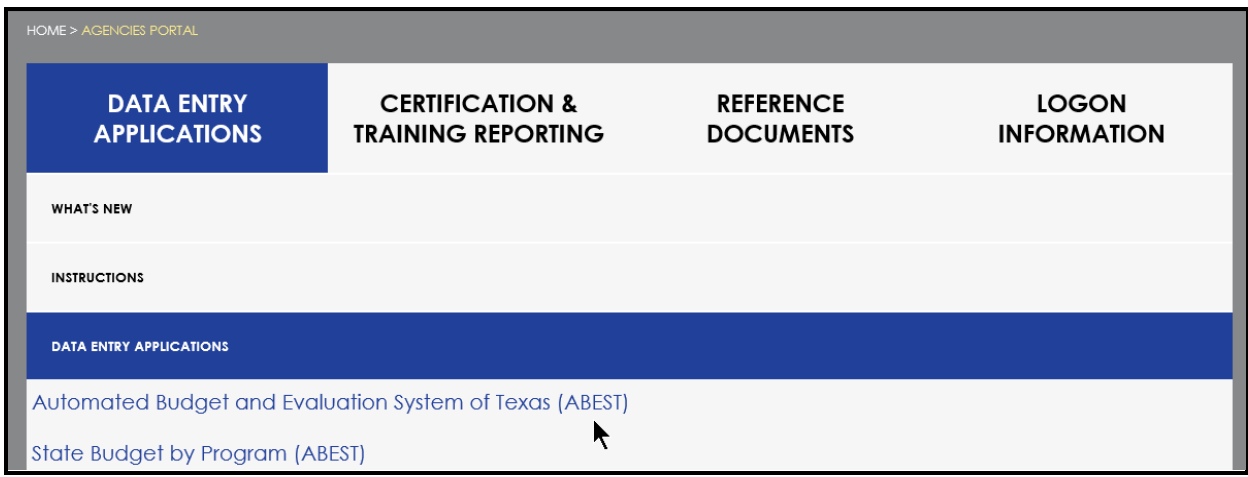

#### **IMPORTANT**

If you already have a user ID and have forgotten the user ID or password, or if your user ID or password does not work, do one of the following: • Under Logon Information on the LBB's website [\(www.lbb.texas.gov\)](http://www.lbb.state.tx.us/), click **Agency Logon Help.** Enter your user ID or email address and click **Remember Me.**

• Call the LBB Help Desk at 512-463-3167.

Enter your username and password and click **Login**, as shown in the following example.

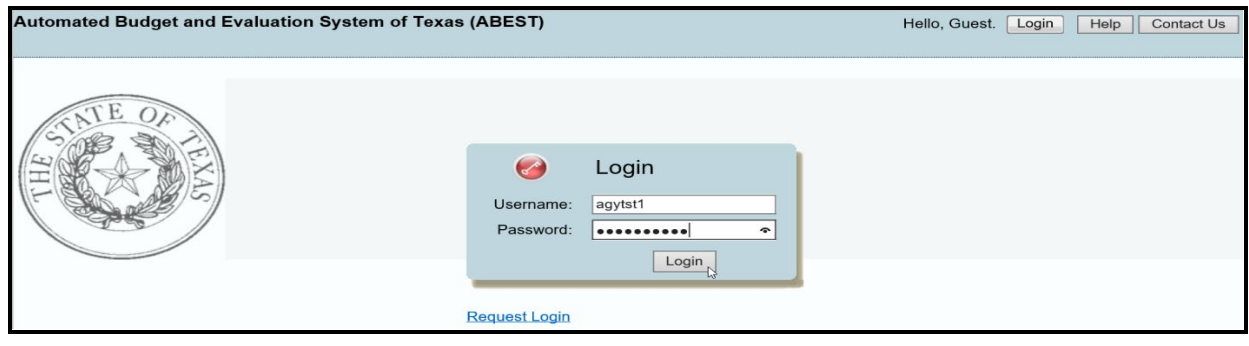

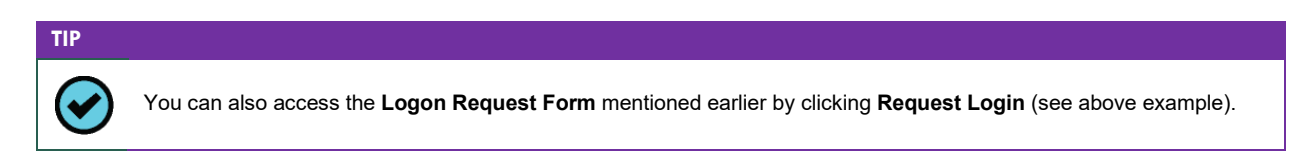

#### <span id="page-6-0"></span>*PROFILE SELECTION*

The profile screen appears upon successfully logging into ABEST. Options selected on this screen determine the menu layout for a particular business process in ABEST (e.g., Operating Budget, Base Reconciliation, Legislative Appropriations Request, etc.).

From the available drop-down menu boxes, select 88TH LEGISLATIVE REGULAR SESSION, Strategic Plan/Measure Definitions, SBR – Base Reconciliation, and your agency.

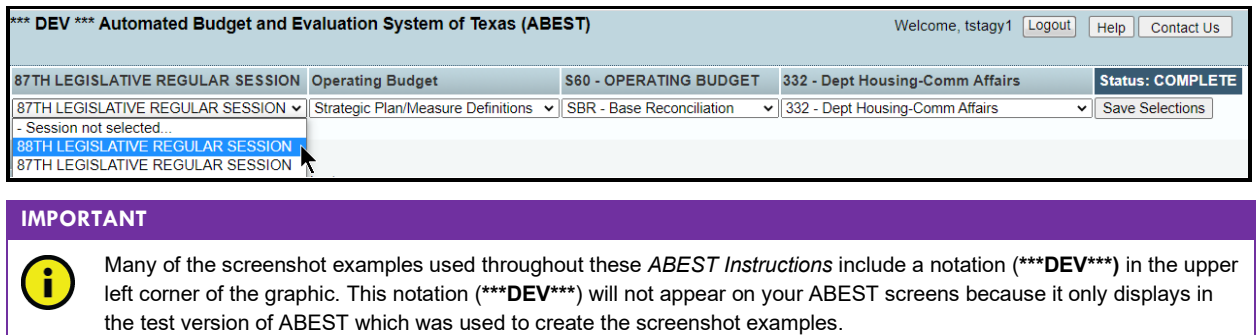

Click **Save Selections** to update your profile, as shown below. The options selected will display on the profile settings bar, which is at the top of each screen. The agency **Status** associated with these settings is also included.

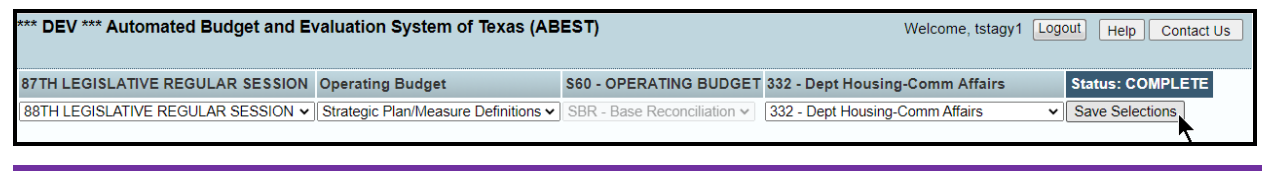

#### **IMPORTANT**

Ť.

Before you enter data, verify that you are in the correct session, business process, and agency. Note that you will not be able to access the menus if your agency **Status** is set to **RESTRICTED** or **LOCKED** (**Status** is located at the right top portion of the profile screen). The LBB uses these specific statuses to indicate that work is in progress. Other agencies will appear in your agency drop-down menu box when their agency **Status** is set to **COMPLETE** in ABEST. If the **Current Profile/Settings** are not correct, click in the drop-down menu boxes to select the appropriate settings and click **Save Selections.**

#### <span id="page-7-0"></span>*NEWS SCREEN*

The ABEST **News** screen provides important information and often conveys details about upcoming deadlines. ABEST may direct you to this screen if this is your first time to log in or if the **News** screen has been updated.

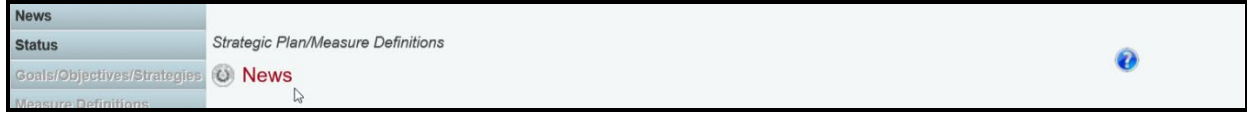

#### <span id="page-7-1"></span>*HELP*

You can view an ABEST user instructions manual online or get help based on your screen location. Click the **Help** button to view the entire user manual, as shown below.

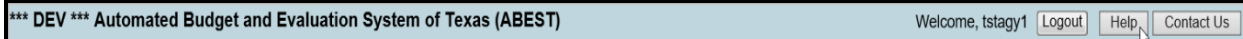

Click the **Help icon** to get detailed information about the screen you are using. The ABEST user manual opens and links to the information based on your screen location.

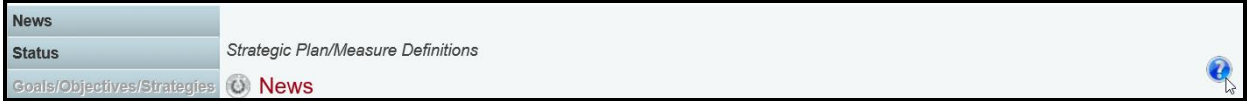

#### <span id="page-7-2"></span>*HELP DESK CONTACT INFORMATION*

Contact the LBB Help Desk by clicking on **Contact Us**, as shown below.

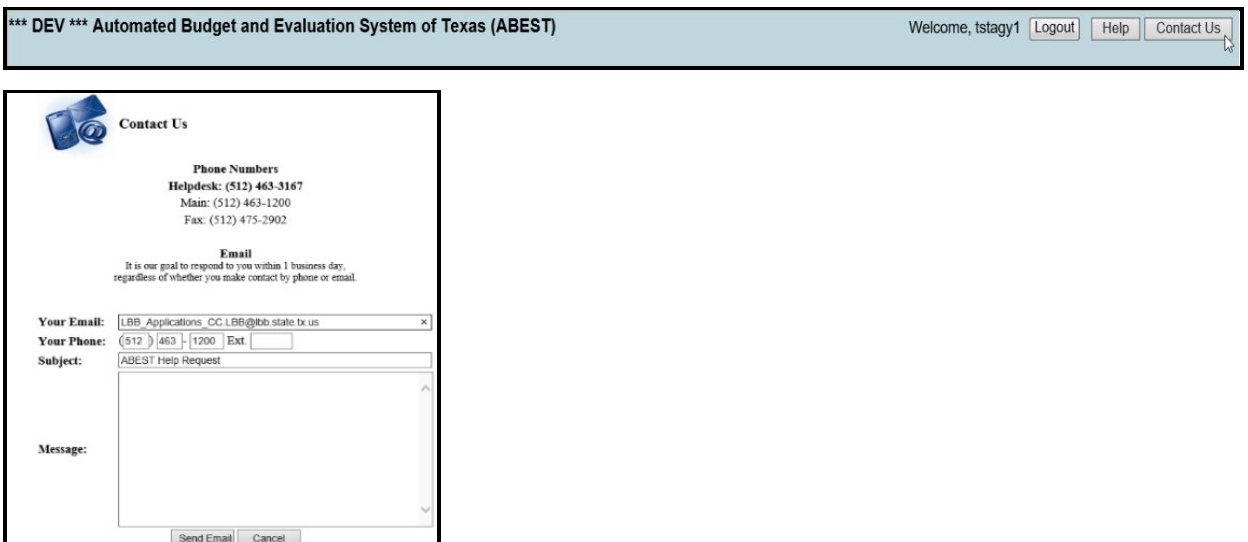

The Help Desk will respond to email inquiries as soon as possible; however, it can take as long as the end of the next business day in some cases.

You can also contact the LBB by calling the Help Desk at 512-463-3167. Be prepared to leave a message when calling the Help Desk. Your call goes directly to voicemail at all times. A typical call back response from the Help Desk is within 30 minutes.

#### <span id="page-8-0"></span>*CHANGING YOUR STATUS TO INCOMPLETE*

Click the **Status** menu, as shown below.

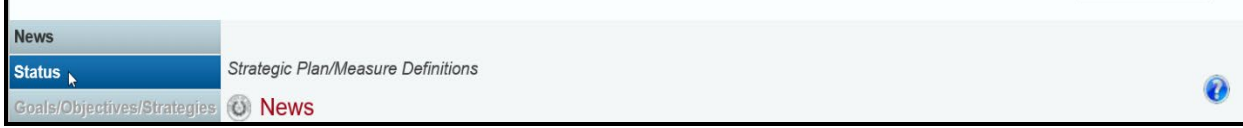

Select the **INCOMPLETE** radio button and click **Save**, as shown below.

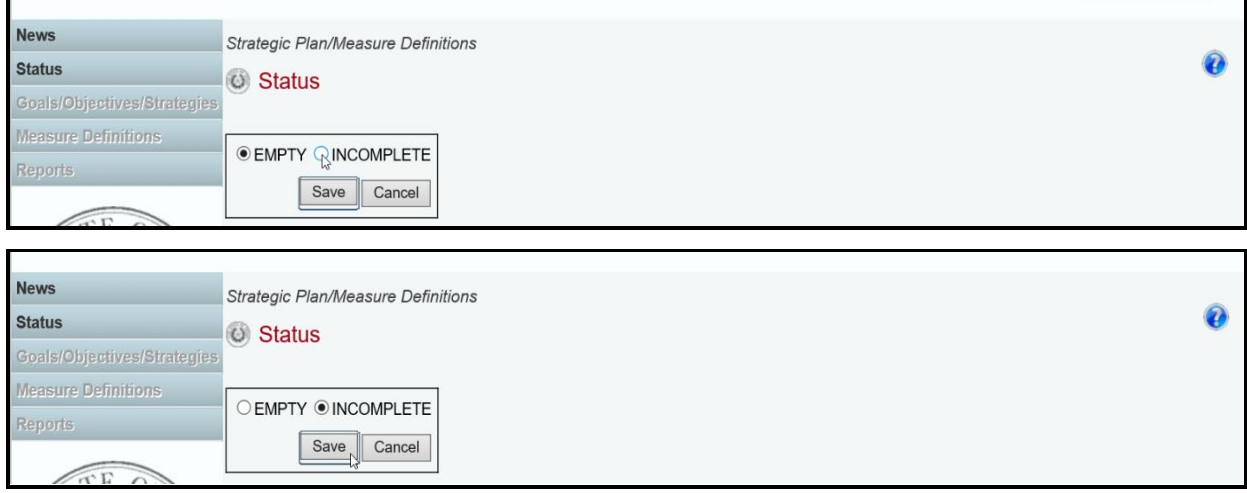

#### **IMPORTANT**

Ĥ

ABEST will not allow you to enter data until you set the agency **Status** to **INCOMPLETE**. As you enter data, closing edits will appear on the **Status** screen. You must clear the edits before you can change your agency **Status** to **COMPLETE**. You must set your agency **Status** to **COMPLETE** when you have completed your data entry. See the [CHANGING STATUS TO COMPLETE](#page-21-0) section of these instructions.

#### <span id="page-8-1"></span>*CAUTIONS AND IMPORTANT INFORMATION*

#### **CAUTION**

T

You will lose data if ABEST is inactive for 30 minutes or more. Always click **Save** if you leave your computer for more than a few minutes. If ABEST becomes inactive, you must close and reopen your browser and log back in. Any unsaved data must be re-entered.

#### **CAUTION**

T

You will lose data if you move to another grid without saving first. Save your work frequently by clicking **Save**. Any unsaved data must be re-entered.

#### **IMPORTANT**

<span id="page-8-2"></span>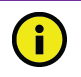

Read the **News** screen when ABEST directs you to it. It often conveys important information regarding changes and upcoming deadlines.

## *DATA ENTRY CONSIDERATIONS*

Refer to the following table for information regarding data entry.

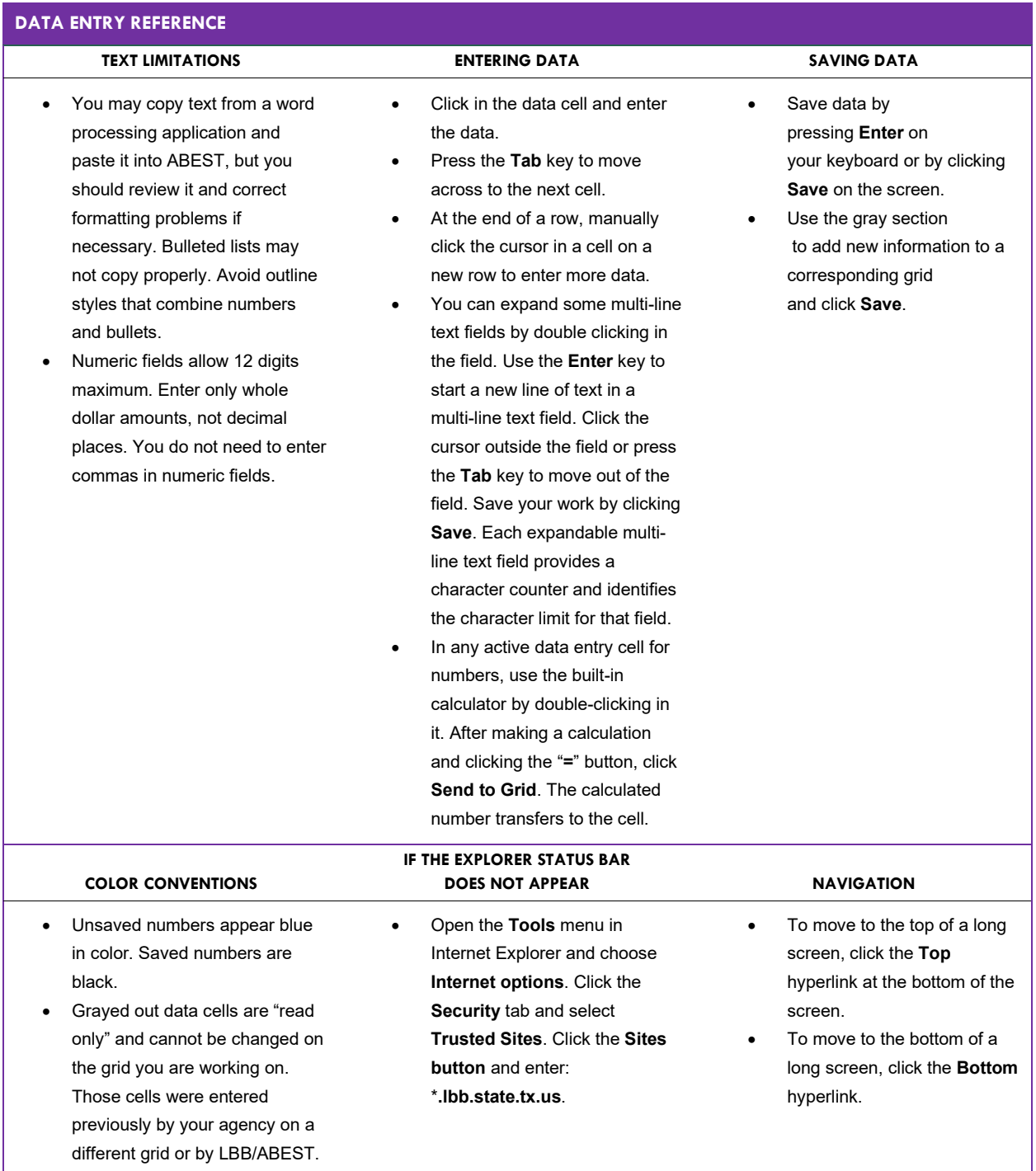

## <span id="page-9-0"></span>**BUDGET STRUCTURE**

Review your agency's budget structure by clicking the **Goals/Objectives/Strategies** menu and the **Structure** submenu, as shown in the following example.

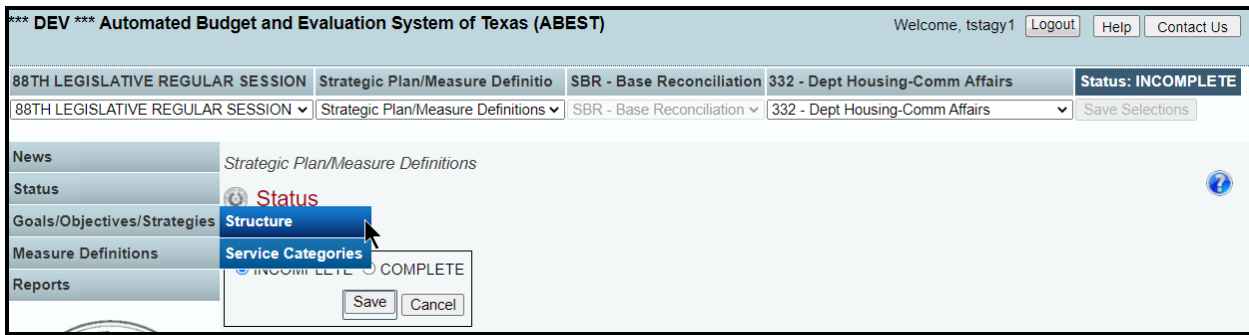

The goals for your agency display on the screen. Drill down to each level by clicking on the "**+**" **icon** located to the left of each goal and objective. Click on each item listed (as shown in the below example) and detailed information displays on the right portion of the screen for each level.

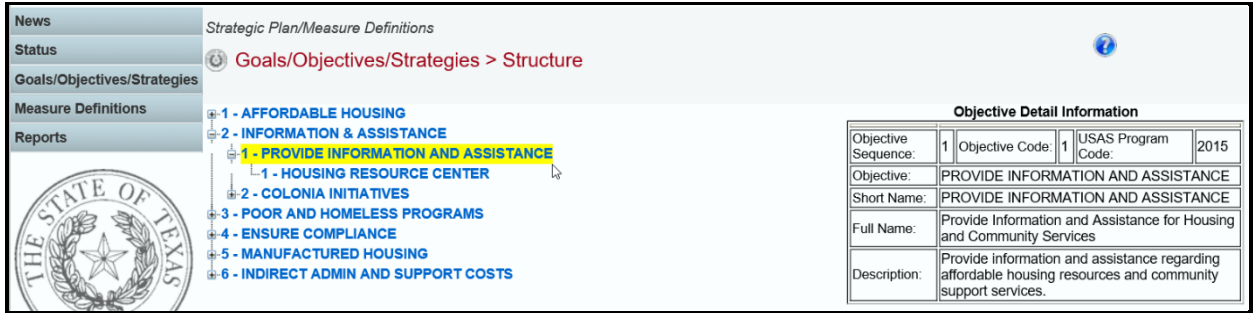

Review the detailed information for each goal, objective, and strategy. Contact your agency's assigned LBB analyst with any questions regarding your agency's budget structure.

## <span id="page-10-0"></span>**SERVICE CATEGORIES**

Article IV appellate courts/agencies (The Judiciary) are exempt from service category requirements. Skip this section if you are an Article IV court/agency.

Each strategy must have an income, age, and service category assigned. The service categories your agency used for 87-R have been copied forward for 88-R. You will need to assign service categories for new strategies and revise any that have changed.

Click the **Goals/Objectives/Strategies** menu and the **Service Categories** submenu, as shown below.

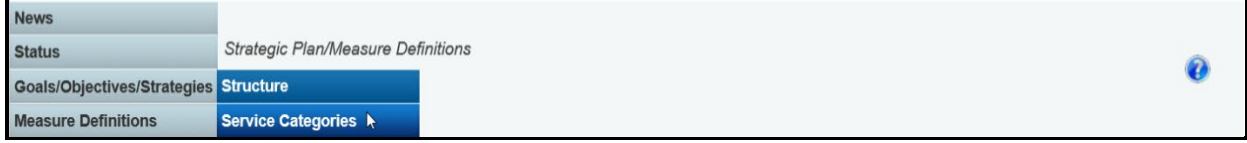

The goal, objective, strategy, and strategy short name appear in the leftmost column on the grid. The category codes used last session will appear in each drop-down menu box for **Income**, **Age** and Service. Review the categories assigned for each strategy and revise any that have changed. Assign categories for any new strategies by selecting a category from each drop-down menu box (as shown in the following example) and click **Save**.

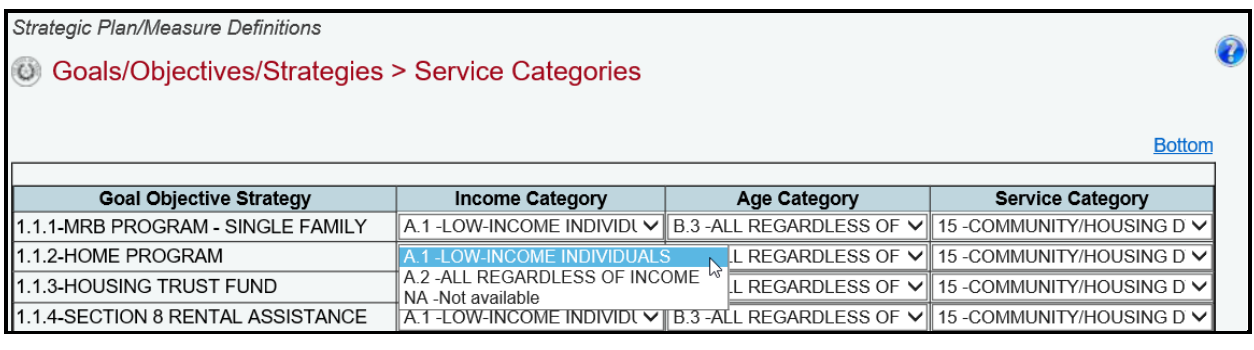

#### **IMPORTANT**

To minimize closing edits, select a category for each strategy listed. For more information, see the Resolving Closing [Edits](#page-21-1) section of these instructions.

## <span id="page-11-0"></span>**DEFINING PERFORMANCE MEASURES**

The state of Texas uses a performance-based budgeting system. In the biennial budget cycle, agencies complete strategic plans in the spring/summer before the legislature meets to determine the state's budget for the following biennium. Agencies are required to review and/or modify the following items in ABEST as they pertain to the budget structure for performance measures.

- Performance Measure Definitions
- Performance Measure Descriptions
- Performance Measure Cross References

In these instructions, we use outcome performance measures for the primary example of working with measures. Working with output, explanatory, and efficiency performance measure definitions are nearly identical processes.

#### <span id="page-11-1"></span>*MEASURE DEFINITIONS*

Performance measure definitions typically remain the same from session to session and for that reason definitions are copied forward from the previous biennium.

If your agency's budget structure for 88-R has new goals, objectives, strategies, and/or measures, you will need to enter new definitions for the measures.

If redefining your agency's budget structure for 88-R includes deleting goals, objectives, and/or strategies, the related measure definitions will not appear in ABEST for 88-R.

Your budget structure may include measures that have changed by type (for example, from outcome to output). A measure that has changed by type will be treated as new in ABEST, and you will need to re-enter the measure definition. If you cannot copy from a source document and paste into ABEST, you can go into ABEST for a previous session, print a report of the previous measure definitions, and manually re-enter the information for the changed measure. If a measure has changed significantly, it may be considered new for ABEST purposes. Your agency, the LBB analyst, and the Office of the Governor, Budget and Policy Division will make this determination for your agency.

A performance measure's definition describes the measure, provides the methodology for its calculation, and gives additional information about the measure. Definitions submitted with the agency's strategic plan must include the following elements:

- Definitions
- Data Limitations
- Data Source
- Methodology
- Purpose

The definition should provide a brief explanation of what the measure is and give enough detail to provide a general understanding of the measure.

Click the **Measure Definitions** menu and the **Outcomes** submenu.

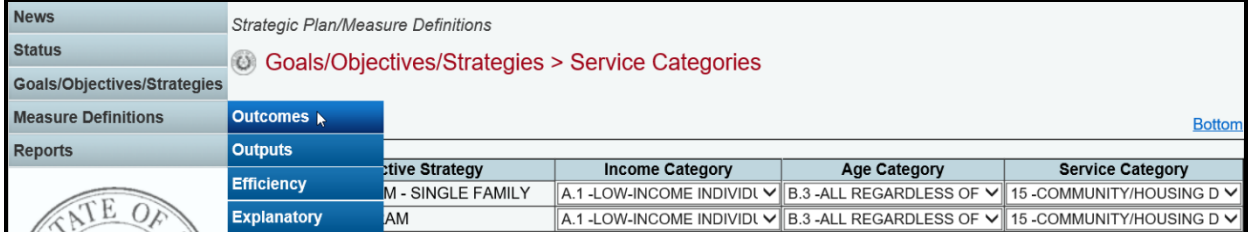

The first outcome measure displays on the screen. If necessary, select a different **Goal/Objective** from the first drop-down menu box and the desired **Outcome Measure** from the second drop-down menu box (shown below).

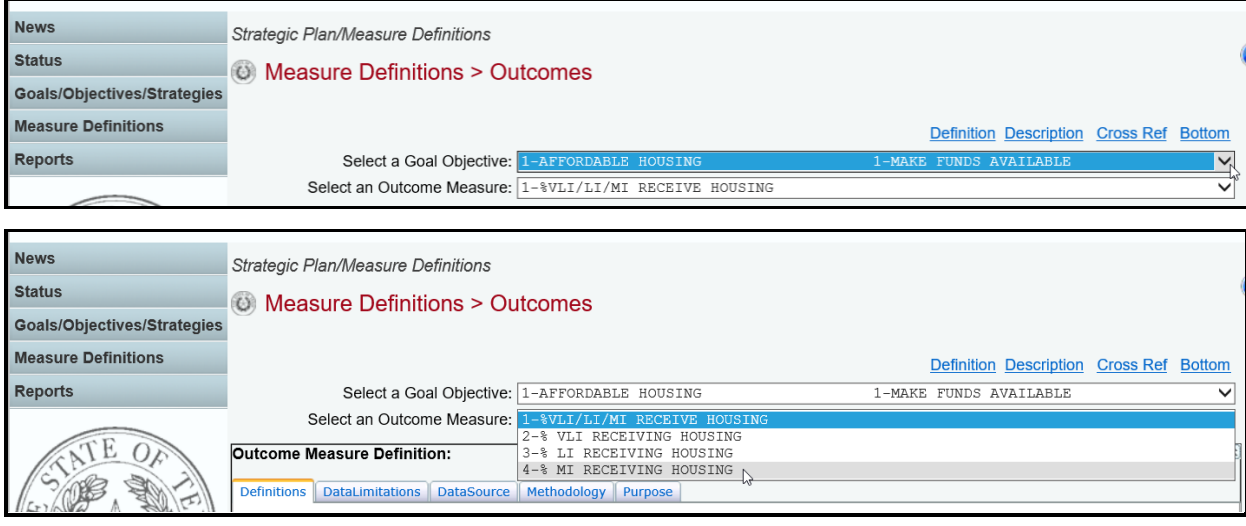

#### **TIP**

Hover your cursor over the names within the drop-down menu boxes to show additional information on an item listed in a drop-down menu box**.**

Click on the **Definitions** tab on the **Outcome Measure Definition** grid, as shown below.

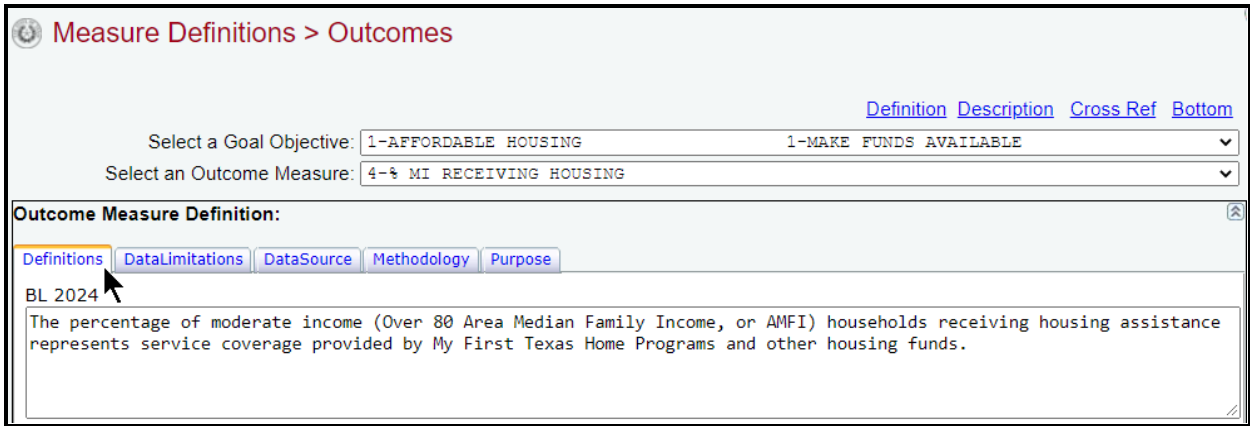

The screen displays the baseline (BL) fiscal years associated with the upcoming session. If the measure is new, these fields will be empty. If it is an existing measure, the measure definition from the current biennium will appear.

Enter or revise the measure's definition for BL 2024 (required). You only need to enter BL 2025 information if it differs from BL 2024. There is a maximum of 1,000 characters for each definition element field. After entering text for the **Definitions** tab, click **Save** at the bottom of the grid, as shown below.

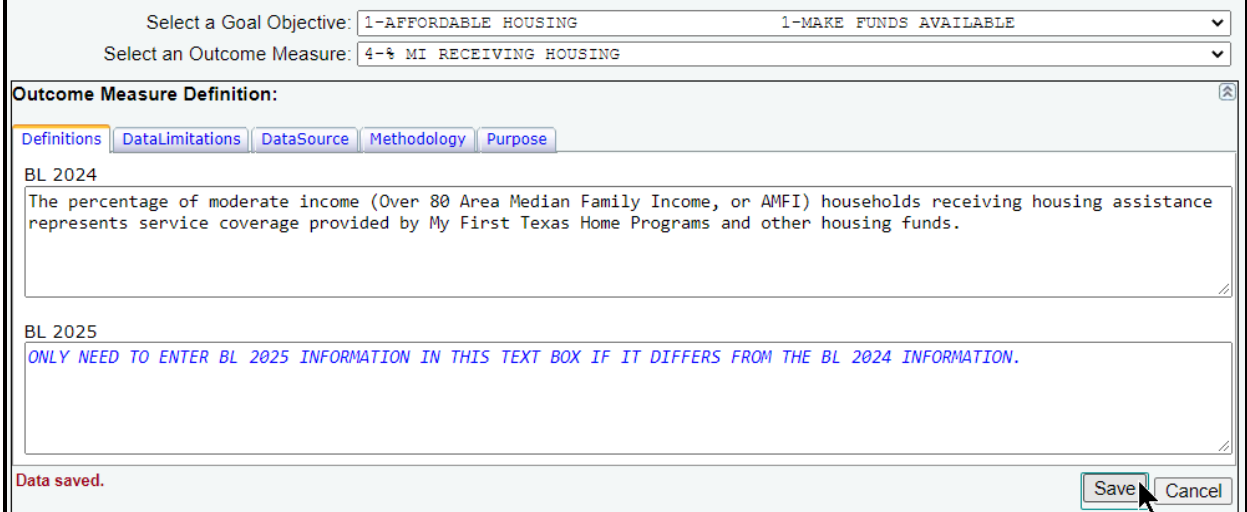

If entered text exceeds the maximum of 1,000 characters for any definition element field, a pop-up window will display with a warning message. An example is shown below.

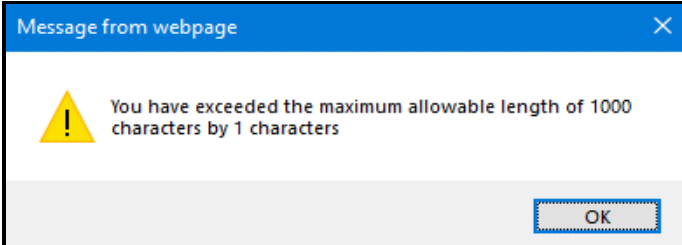

To clear the pop-up warning message window, click the **OK** button. If the **Save** button is clicked immediately after the warning message window is cleared, then red text will appear to the left of the **Save** button (shown below) indicating no data was saved because the entered text exceeded the maximum length of 1,000 characters for the text field.

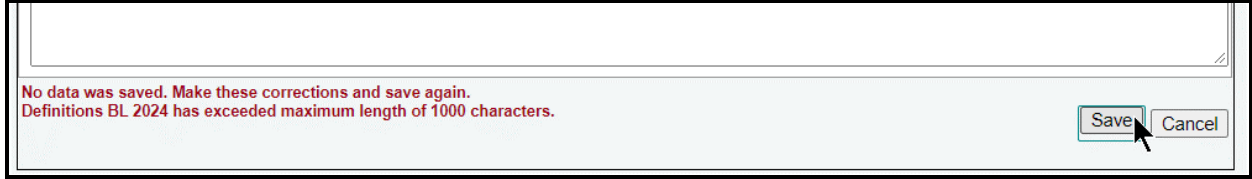

Click on the remaining definition element tabs displayed on the **Outcome Measure Definition** grid, as shown below. Enter or revise information for BL 2024 and BL 2025 (if different from the BL 2024 information) for data limitations, data source, methodology, and purpose tabs.

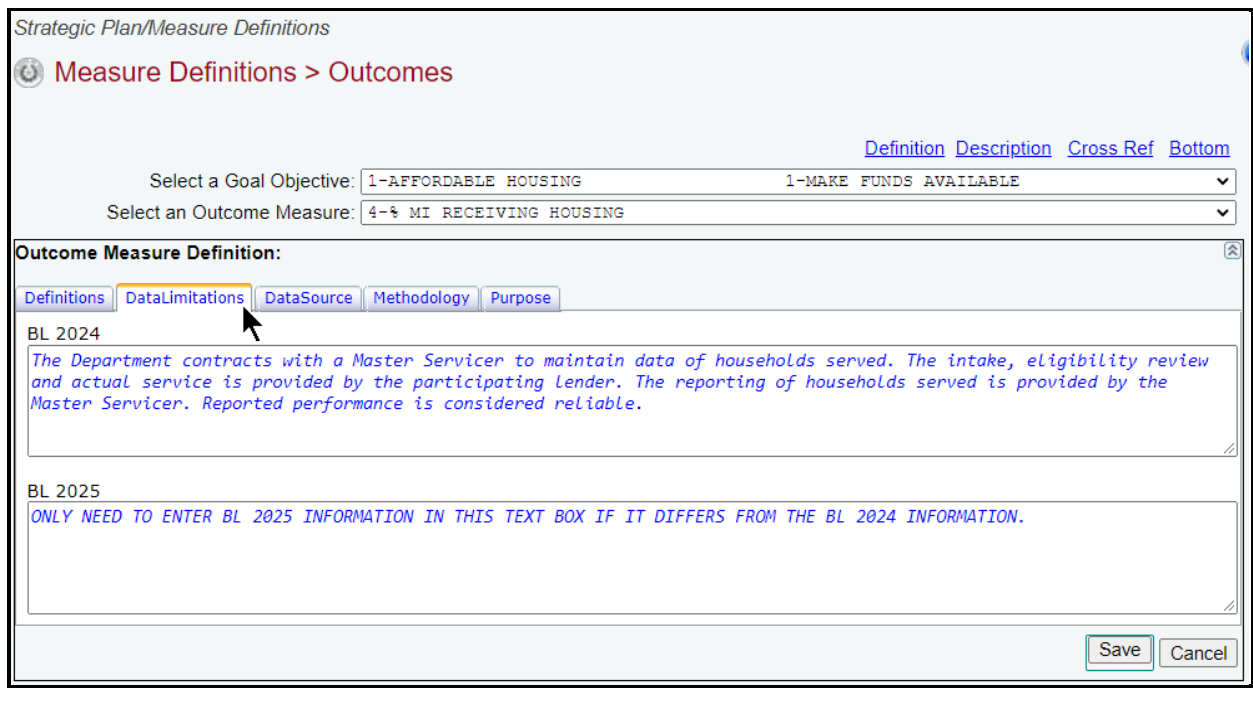

#### **IMPORTANT**

î

To minimize closing edits, ensure data is entered in the first year for each tab listed on the **Outcome Measure Definition** grid.

Review the navigation options below. These options will help you navigate easily within the application and are helpful when you have a large amount of data displayed on the screen.

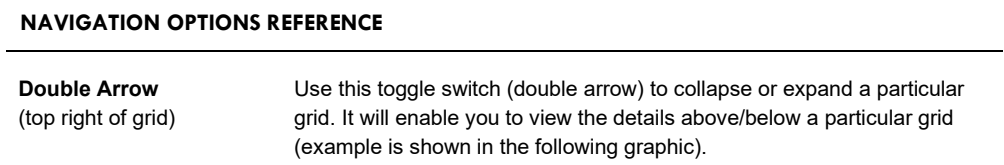

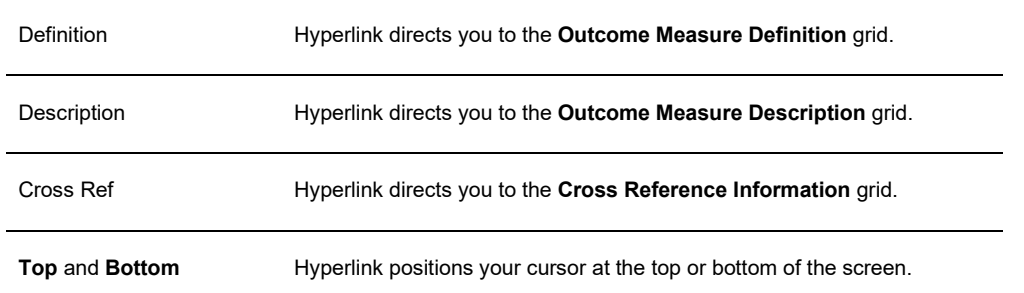

#### **C** Measure Definitions > Outcomes Definition Description Cross Ref Bottom Select a Goal Objective: 1-AFFORDABLE HOUSING 1-MAKE FUNDS AVAILABLE Select an Outcome Measure: 4-% MI RECEIVING HOUSING  $\overline{\mathsf{v}}$ **Outcome Measure Definition:**  $\frac{1}{2}$ Outcome Measure Description: **IV Cross Reference Information:** R

#### <span id="page-15-0"></span>*MEASURE DESCRIPTION*

The measure description includes important details about the performance measure. You must review and or update the following items on the measure description grid:

- New Measure
- Target Attainment
- Priority

The measure description is located on the **Measure Definitions** screen and displays as the second grid on the screen. Click the **Measure Definitions** menu and the **Outcomes** submenu if you have timed out or are no longer on the outcome measure definitions screen.

Select a **Goal/Objective** from the first drop-down menu box and an **Outcome Measure** from the second drop-down menu box.

Click on the **Description** hyperlink or scroll down to the second grid labeled **Outcome Measure Description,** as shown in the below examples.

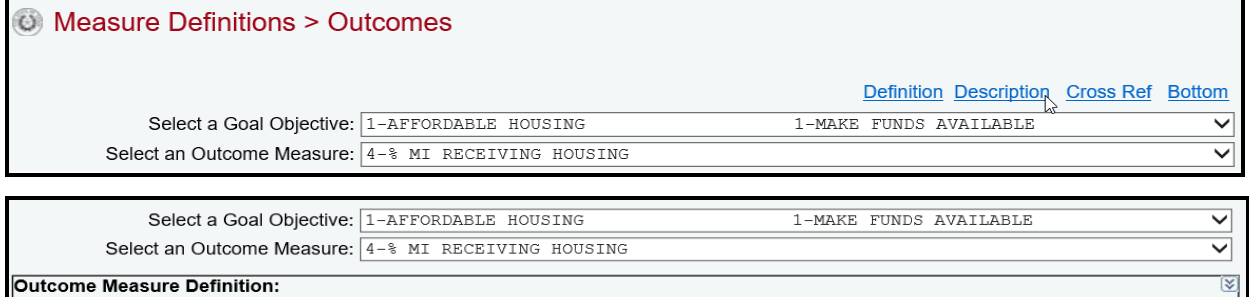

交

The top portion of the **Outcome Measure Description** grid displays the description that is associated with the outcome measure selected, as shown below. Review the items displayed and contact your LBB analyst if you have any questions regarding the information listed. Any changes to this information must go through your LBB analyst.

If the measure is treated as new in ABEST, the new measure field defaults to "**N**" which means "No", and the priority and target attainment fields are blank, as shown below (note: if it is an existing measure in ABEST, the entries copied from 87-R will display).

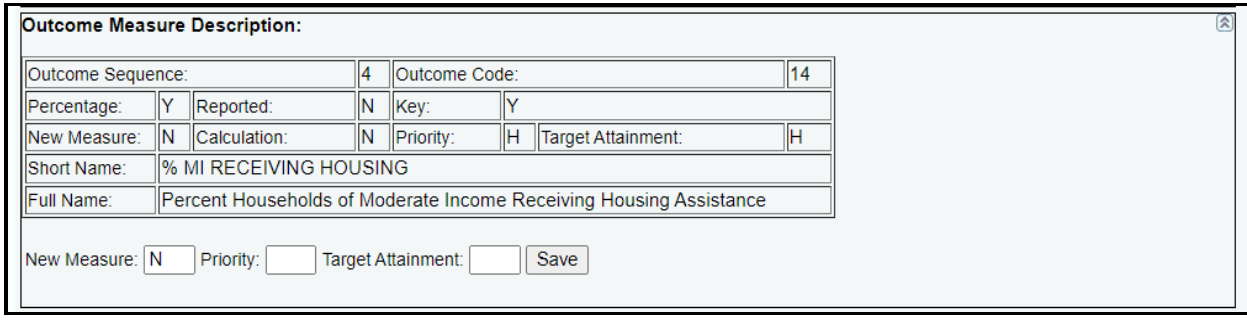

Click in the appropriate input boxes to enter or revise the **New Measure**, **Priority** and **Target Attainment** fields and click **Save**. For a new measure, the **New Measure** field will need to be changed to "**Y**" for "Yes". Your changes will load into the top portion of the grid after you click **Save** (as shown below). The data entry options for the three fields are as follows (hover your cursor over the input boxes to see the following options):

- **New Measure**: Y=Yes, N=No
- **Priority**: H=High, M=Medium, L=Low
- **Target Attainment**: H=High (acceptable attainment is *higher* than target), L=Low (acceptable attainment is *lower* than target)

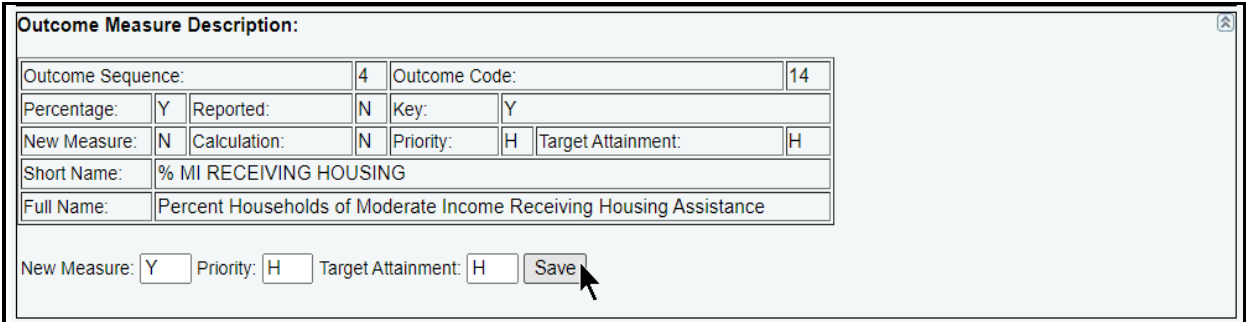

#### **IMPORTANT**

All outcome and explanatory measures are noncumulative (denoted as "**N**" next to the "**Calculation**" field) and are reported only once a fiscal year.

All output and efficiency measures may be either noncumulative or cumulative (denoted as "**C**" next to the "**Calculation**" field) and are reported quarterly during a fiscal year. Data for cumulative measures is entered in quarterly amounts and ABEST will automatically sum performance for each quarter to determine fiscal year to date performance.

#### <span id="page-17-0"></span>*CROSS REFERENCES*

A cross reference is required for all existing performance measures that are not new measures. The cross reference for each measure for the upcoming biennium is copied forward from the current biennium. This information assists the legislature and LBB analysts with tracking performance measures from one biennium to the next.

Measures transferred from one agency to another need to refer back to the transferring agency with a cross reference. You will not be able to change your agency's measure definition **Status** to **COMPLETE** if existing measures lack a cross reference. The only exception is a new measure (note: that is a measure that is considered new for ABEST purposes for the upcoming biennium).

Review the cross reference for each measure for accuracy and make any changes here. Include any measures that were transferred from another agency or program as well.

Click the **Measure Definitions** menu and the **Outcomes** submenu if you have timed out or are no longer on the outcome measure definitions screen. Select a **Goal/Objective** from the first drop-down menu box and an **Outcome Measure** from the second drop-down menu box.

Click on the **Cross Ref** hyperlink (as shown below) or scroll down to the third grid labeled **Cross Reference Information**.

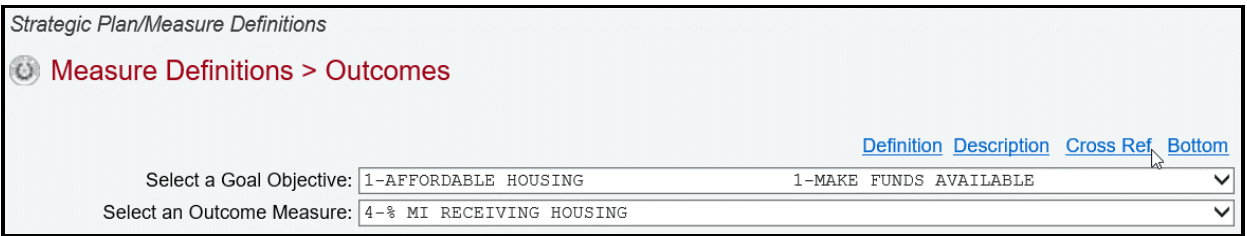

The **Cross Reference Information** grid displays detailed information for the outcome selected. The top portion of the screen displays the cross reference copied from 87-R. The options at the bottom of the grid enable you to enter or revise the cross reference. If the measure is new there is no cross reference information.

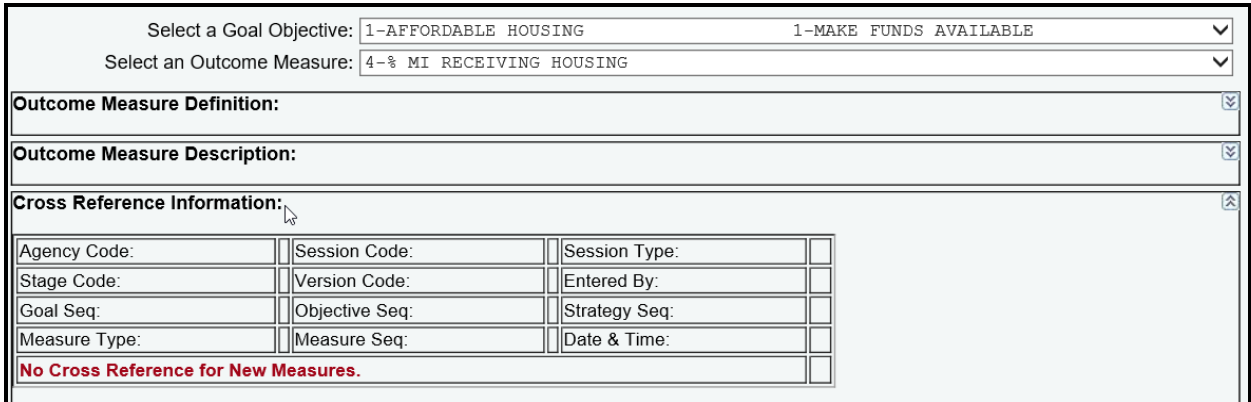

#### **IMPORTANT**

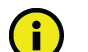

You cannot assign a cross reference to a new measure. The **Cross Reference Information** grid will display "*No Cross Reference for New Measures*" at the bottom of the grid.

To enter or revise the cross reference, begin by clicking in the drop-down menu box labeled **Agency** to enter the appropriate agency code, as shown below. If the measure was transferred from another agency for 88-R, select the transferring agency here.

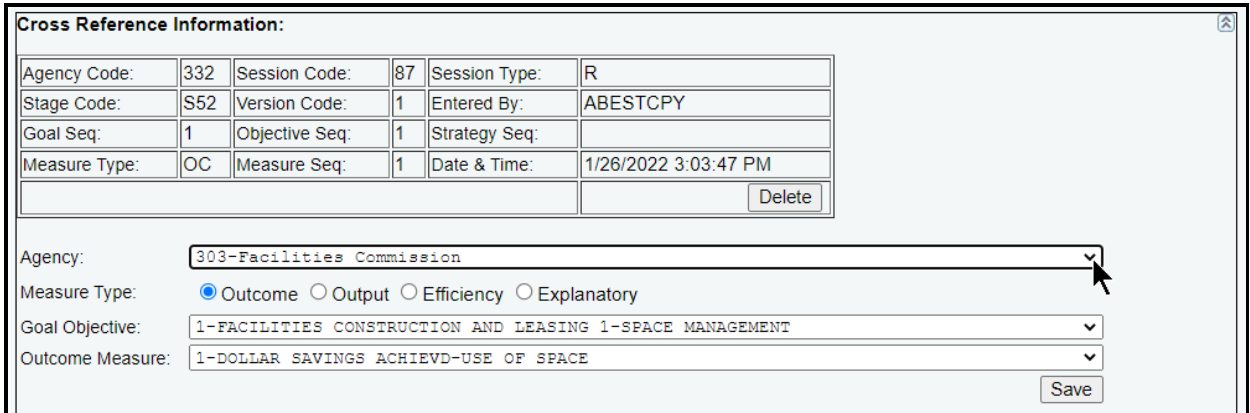

Select the **Measure Type**, **Goal/Objective** and **Outcome Measure** for the cross reference and click **Save**. Your changes will load into the top portion of the grid after you click **Save**.

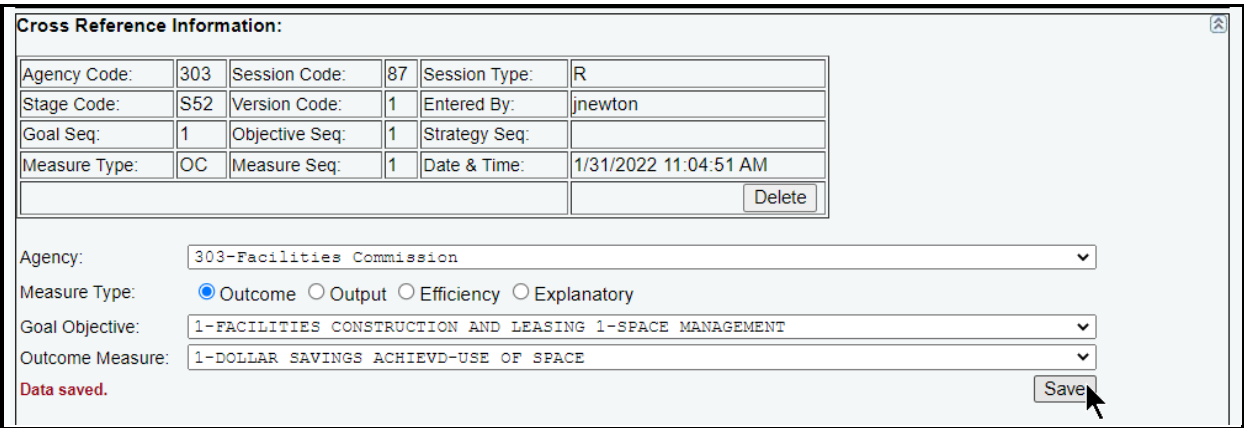

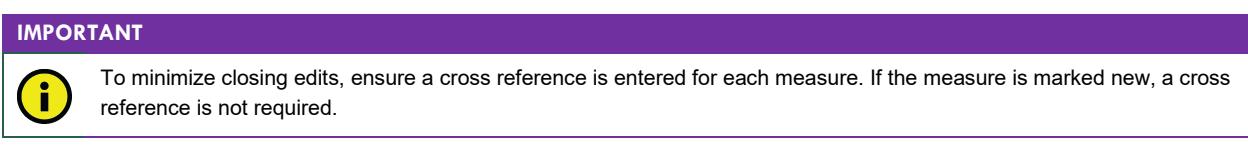

You will need to flag measures as new in ABEST if your agency, the LBB, and the Office of the Governor, Budget and Policy Division determine a measure has changed considerably.

To delete a cross reference, navigate to the **Cross Reference Information** grid as described previously and click **Delete**, as shown below.

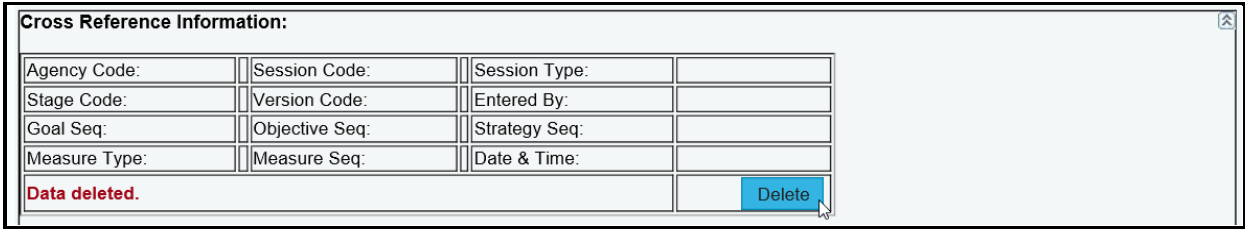

Repeat the previous steps to enter measure definitions, descriptions, and cross references for each measure for your agency. This may include outcome, output, efficiency, and explanatory measures.

## <span id="page-19-0"></span>**GENERATING REPORTS**

You may generate reports at any time, regardless of the **Status** for your agency. However, before printing copies of your final submission, it is essential that you change your agency **Status** to **COMPLETE**. Refer to the [CHANGING STATUS TO COMPLETE](#page-21-0) section of these instructions.

To generate a report, click the **Reports** menu, as shown in the example below.

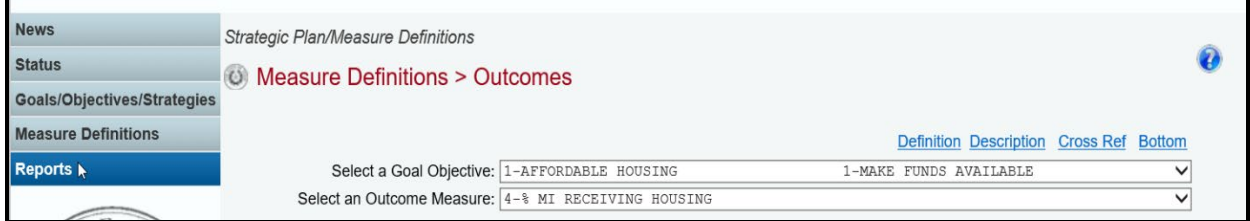

Click on a report hyperlink (example shown below).

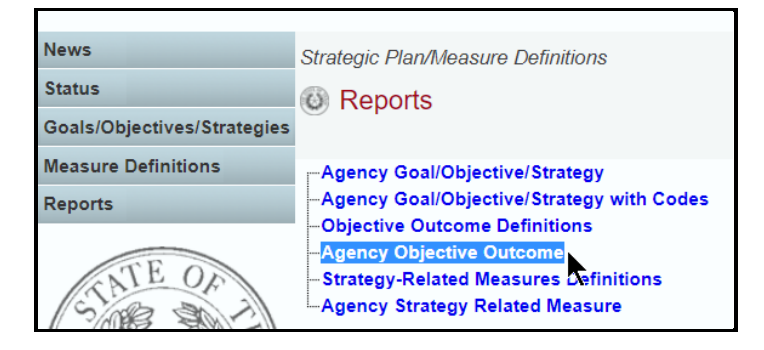

Use the arrow keys at the top to navigate through multi-page reports. The **binoculars icon** can be used to search the report (as shown in the following example), but before clicking on that icon, enter your search criteria in the text box to the left of the **binoculars icon**.

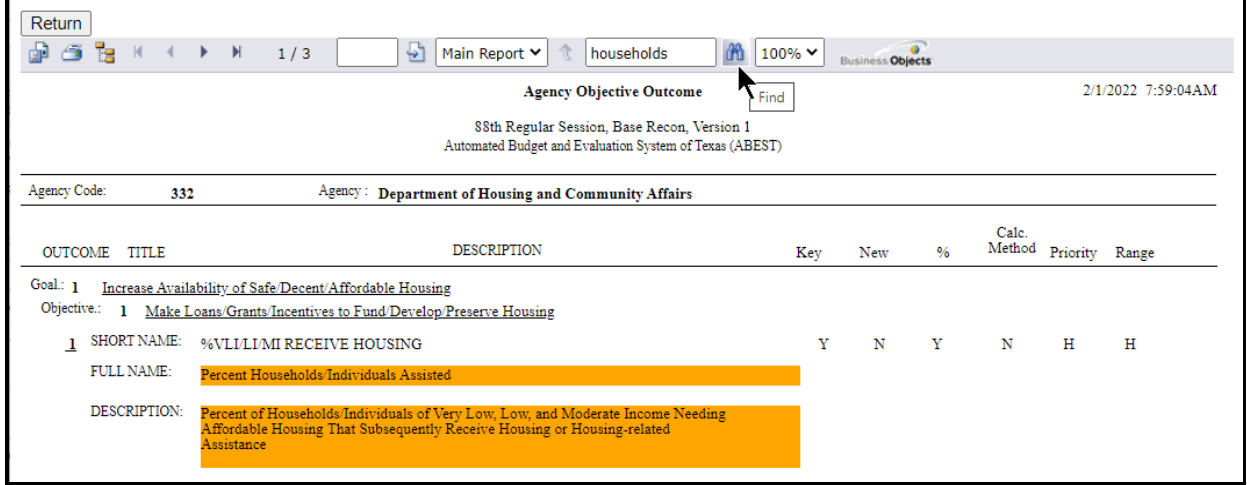

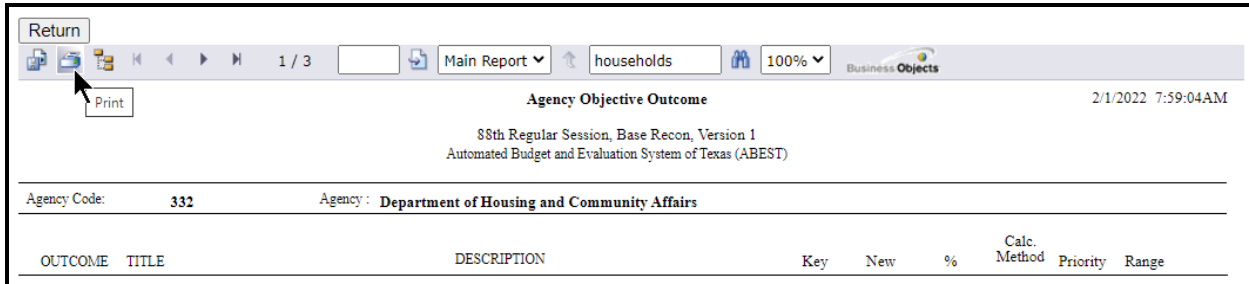

To print, click the **printer icon** in the upper left corner on the ABEST screen.

To export, click the **first icon** in the upper left corner of the ABEST screen.

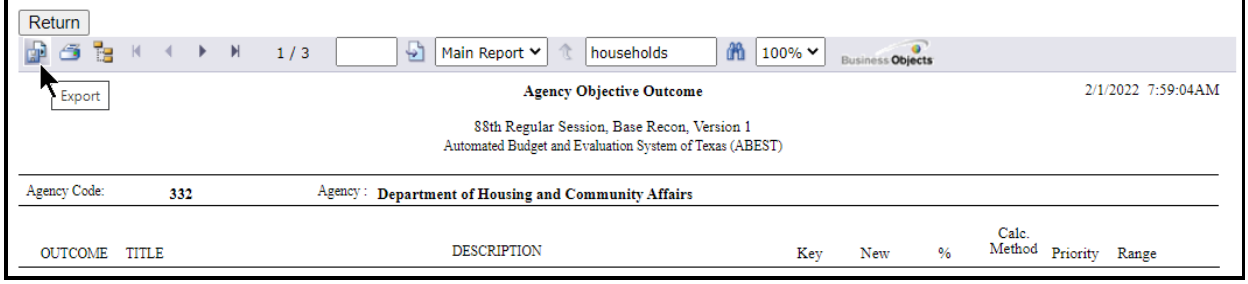

After clicking the first icon to export, select the appropriate **export format** from the drop-down list (as shown in the following example) and click **OK**. The report will download into the appropriate application. Save your downloaded report file.

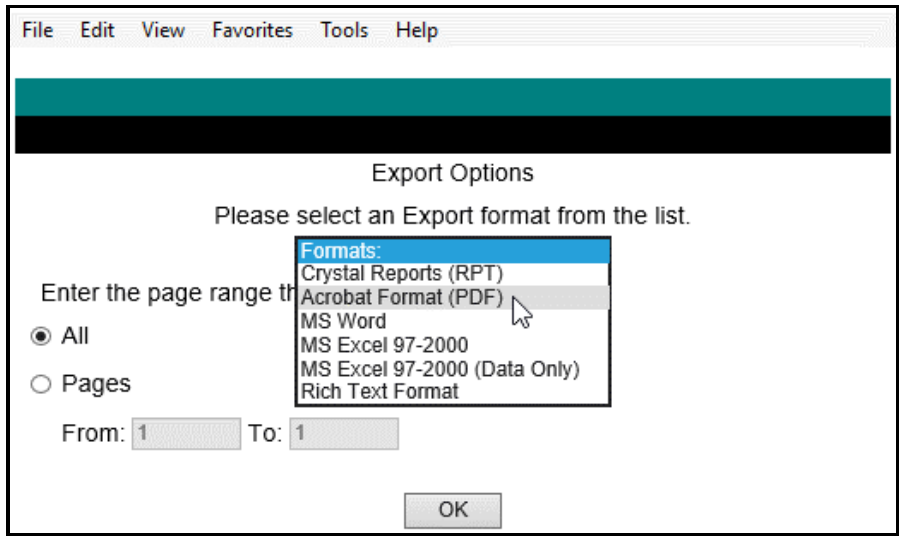

Click **Return** to go back to the **Reports** menu.

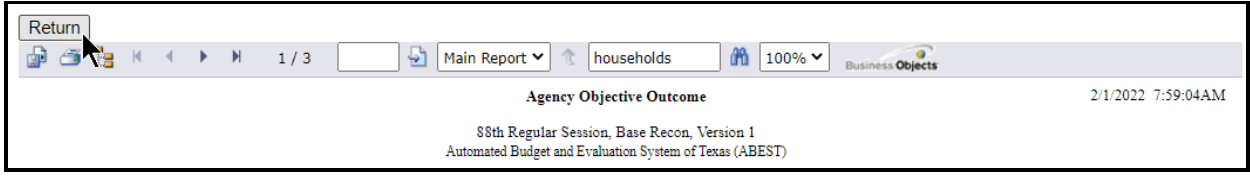

## <span id="page-21-0"></span>**CHANGING STATUS TO COMPLETE**

You must change the Strategic Plan/Measure Definitions **Status** for your agency from **INCOMPLETE** to **COMPLETE** to submit your agency's measure definitions and complete your agency's strategic plan. Click the **Status** menu.

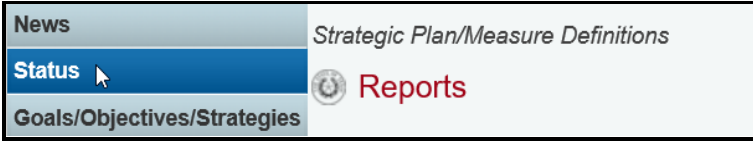

If you have no closing edits, select the **COMPLETE** radio button and click **Save**, as shown below.

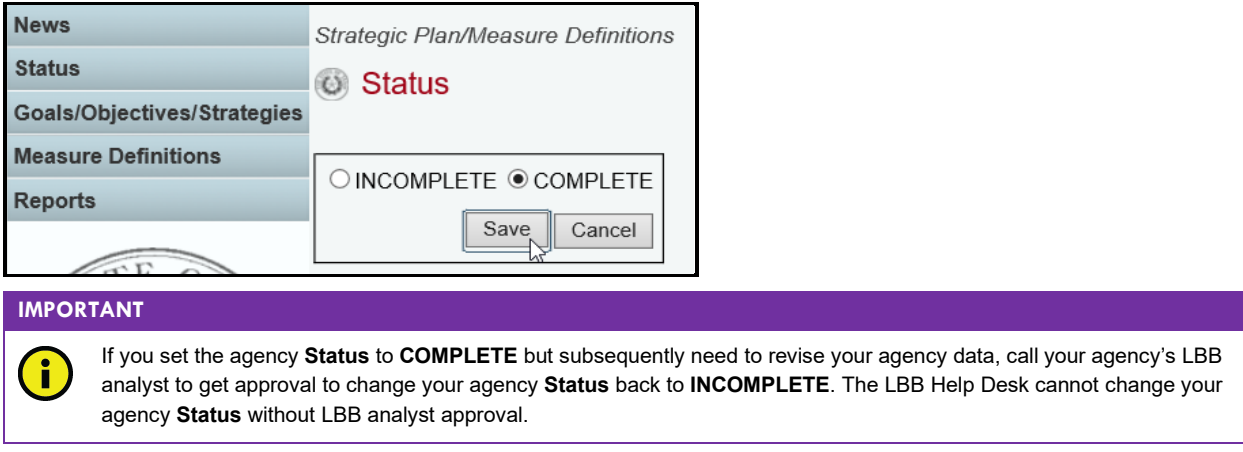

If closing edits display on your agency **Status** screen, refer to the following [RESOLVING CLOSING](#page-21-1)  [EDITS](#page-21-1) section of these instructions.

## <span id="page-21-1"></span>**RESOLVING CLOSING EDITS**

Closing edits will appear on the **Status** screen when you have failed to enter data or you entered the data incorrectly. The closing edits display important information (e.g., fiscal year, goal, objective, strategy, sequence, etc.) about the item. If necessary, print the screen for reference by clicking **File** and **Print** from your browser menu. Click the **hyperlink** displayed above each closing edit section, as shown in the following example. The **hyperlink** will direct you to the screen location in question (note: while the hyperlink will take you to the screen location affected, it will not take you to the specific item in question).

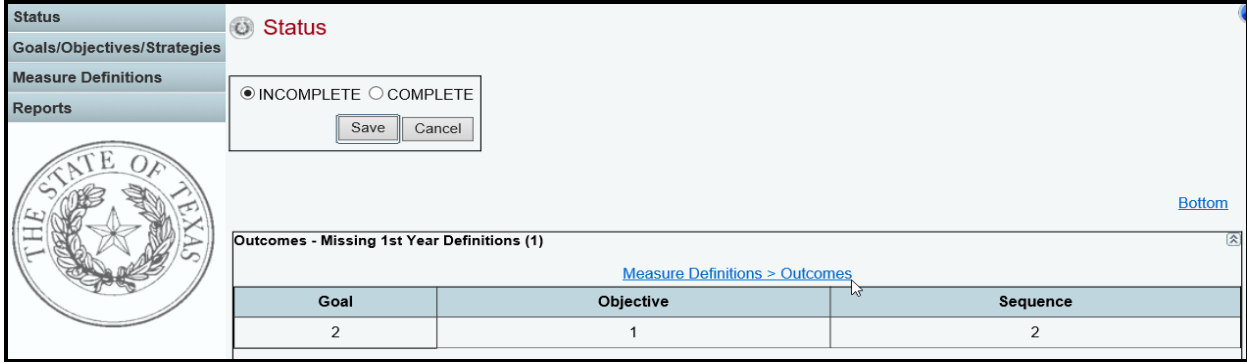

Resolve the items listed in each section on the **Status** screen. Use the hyperlink displayed on the **Status** screen to direct you to each grid or click on each menu/submenu item as indicated in the below **Resolutions For Closing Edits** table. The closing edit will disappear from the **Status** screen once the issue is resolved.Your agency **Status** cannot be changed to COMPLETE until all closing edits are corrected.

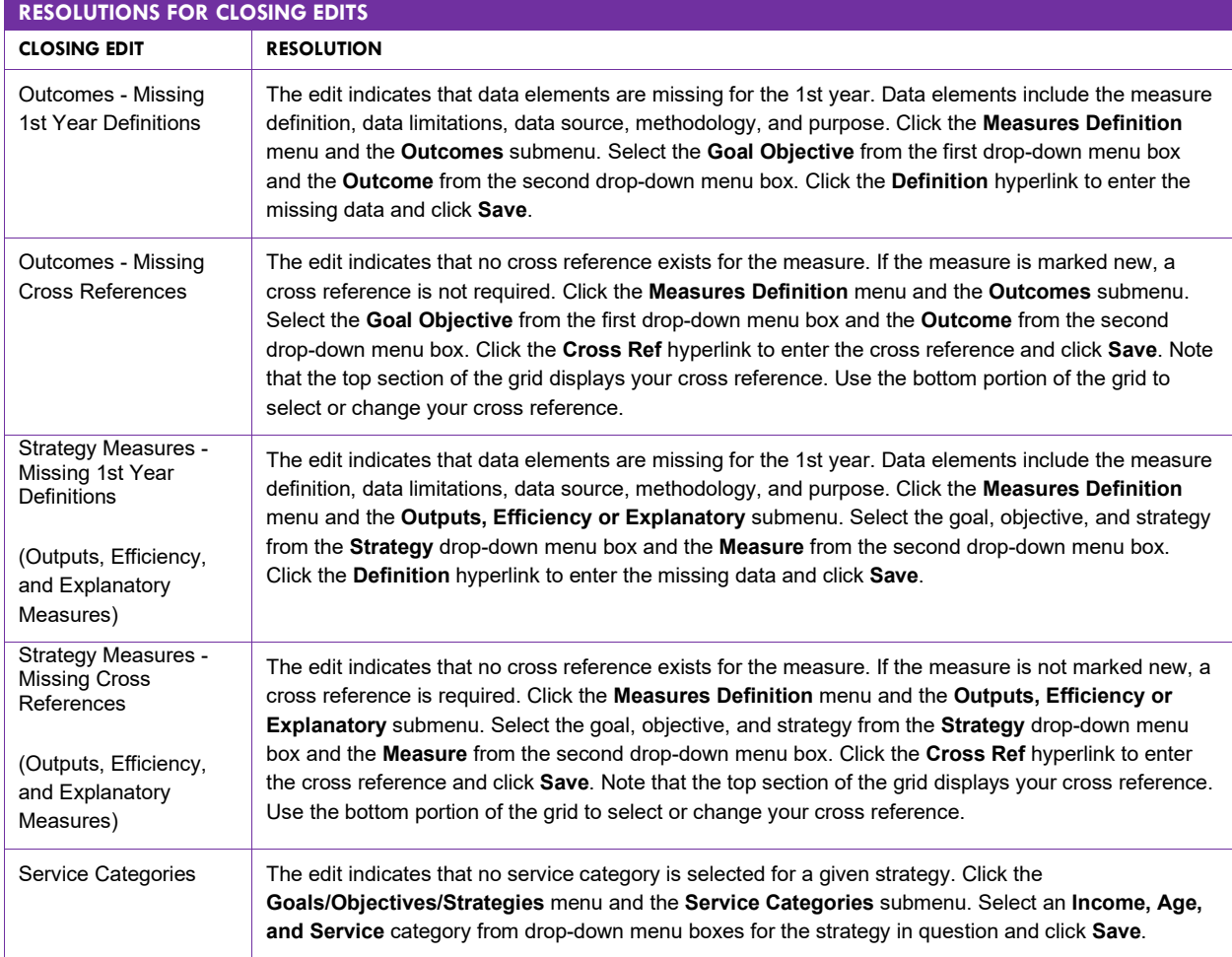